# **Setting Up Supermon Created By [WROG208](mailto:support@lonewolfsystem.org subject=How To. HELP!!!!)**

**<www.lonewolfsystem.org>**

To start you will need [Putty](https://www.putty.org/) And [WinSCP](https://winscp.net/eng/download.php) installed on your computer. Links to both programs are on the name.

You will also need to find out the internal IP address of the raspberry Pi that you are trying to enable supermon to.

So assuming you already have your node up and running and had to use Putty to do that, connect to your Pi using putty, username will be **root** and the password you chose when you signed in the first time to set your node. Port is set to 222 unless you canged it during setup.

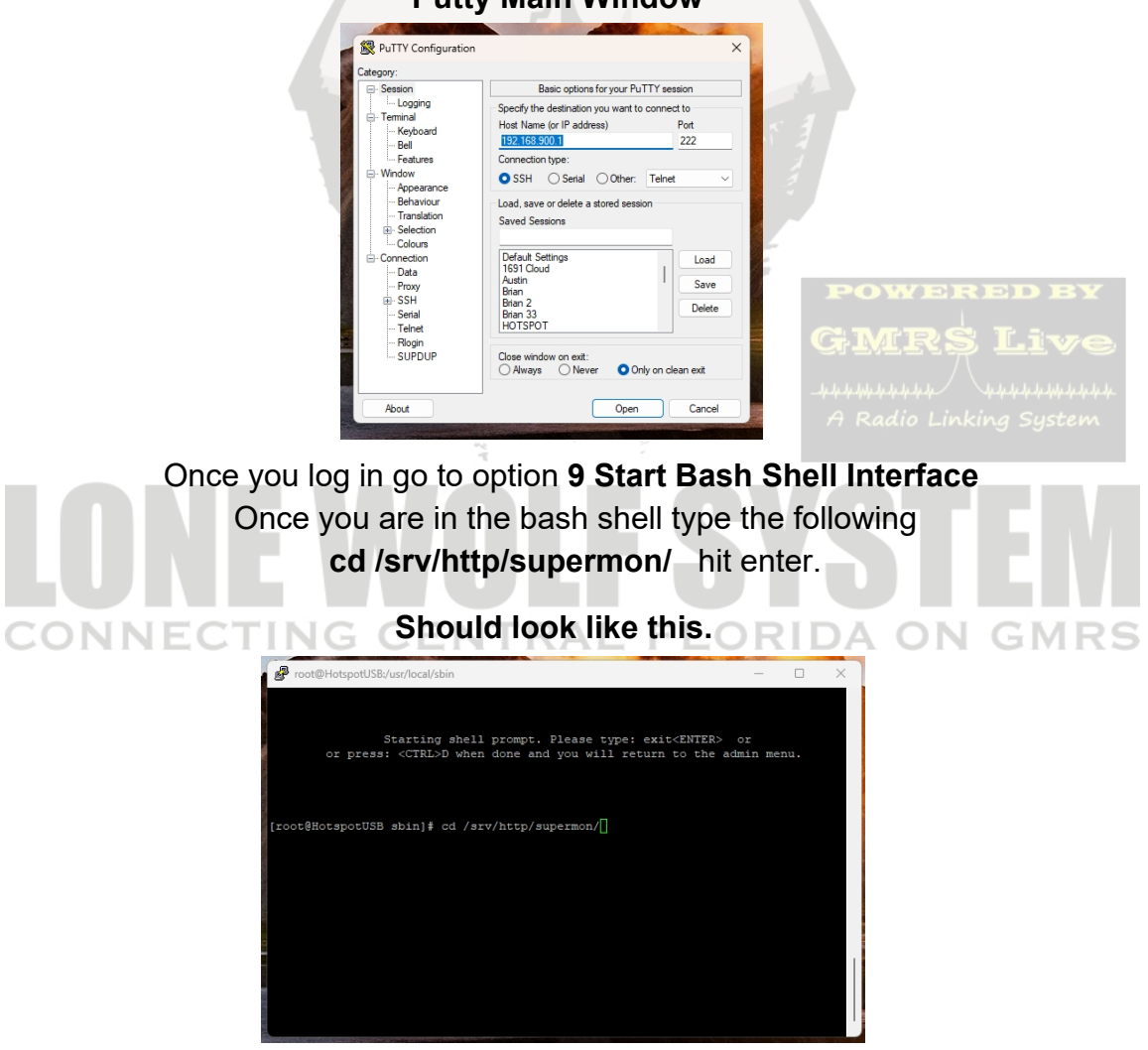

## **Putty Main Window**

<www.lonewolfsystem.org>

# **Now it should be in the supermon directory**

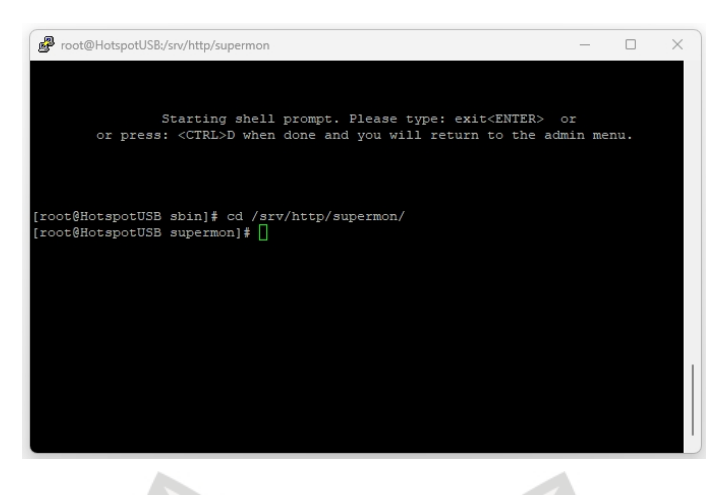

Ok now you need to type **htpasswd -cB .htpasswd (username you want to use)** then hit enter.Make sure you type it exactly like that with the spaces and not the (). It should prompt you to type in a password, you will not see any letters being typed or numbers so make sure you type exactly what you want your password to be. If you use any numbers on your password USE THE NUMBERS ON THE TOP OF THE KEYBOARD NOT THE NUMBERS ON THE RIGHT OF THE FULL KEYBOARD !!!! After you have entered the Password hit enter and it will ask to confirm the password one more time after you enter the password a second time hit enter again and if you didn't make a mistake it should just go to the normal prompt. Username can be your call sign or anything you like, DO NOT TYPE () like i did in the example. That is just for reference.

After that your username and password are done. **Now open WinSPC**

On winspc sign in to your Pi same as you did with putty using the same port 222 unless you changed that port during the setup. Same password you used in putty and same username. NOT THE USERNAME YOU JUST CREATED OR PASSWORD. Those are for signing into the supermon page.

On winscp navigate to the folder **/etc/asterisk** and open the file named **manager.conf** with a text editor. Look for the following line, it should be close to the top.

```
[general] 
displaysystemname = yes 
enabled = yes 
;webenabled = yes 
port = 5039 
                                  ENTRAL
The only thing you have to do here is delete the semicolon ; were it says webenabled. NOTHING 
ELSE. Add a semicolon ; on the line bindaddr = 127.0.0.1 and delete the semicolon on the next line
bindaddr = 127.0.0.1 ; Local interface only!
```
**;bindaddr = 0.0.0.0 ; Not secure**

Almost all the way at the end of this file look for the part that says

#### **[admin]**

#### **secret =**

Leave a space after the = and type there the password you just created, yes the one you had to type twice. Save the file and close it.

www.lonewolfsystem.org

Now in winscp go back to the root directory.

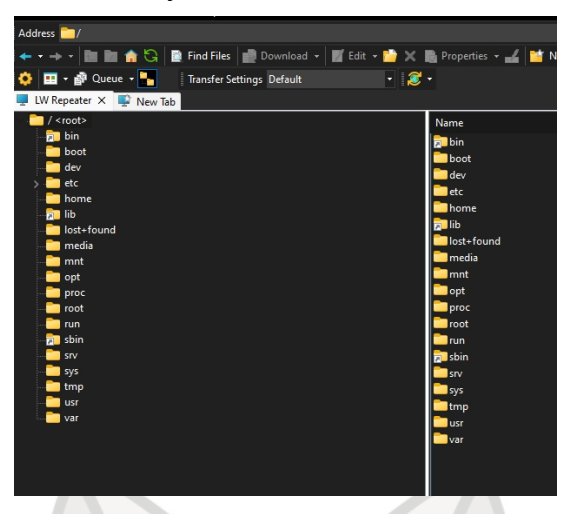

Navigate to the folder **/srv/http/supermon** and open the file **allmon.ini** It should look like this.

[1998] host=127.0.0.1:5038 user=admin passwd= menu=yes hideNodeURL=no

[1999] host=127.0.0.1:5038 user=admin passwd= menu=yes hideNodeURL=no

[All Nodes] nodes=1998,1999 menu=yes

[lsNodes] url="/cgi-bin/lsnodes\_web?node=1998" ENTRAL FLORI ON GMRS menu=yes

Look for all the instances of 1998 and change to your NODE number.

Look for the line that says passwd= and without a space after the = type the password you created early.

If you are going to list more than one NODE on your supermon page then repeat the same steps with the second node 1999 and the password for that other node. If you are only going to have one node then delete the 1999 from the line nodes=1998,1999. Remember the 1998 you should have changed it to your own NODE number already, so the line for just your node should look like nodes=your NODE number and delete the coma , .

If you are going to have more than one node showing on your supermon then you do the opposite nodes=1234,1345,1456 and so on but you also have to add it to the top part.

www.lonewolfsystem.org

If you are going to add more nodes then just copy and paste this part and change the node number and remember to add the password for that node. Username will always be **admin.** [1998] host=127.0.0.1:5038 user=admin passwd= menu=yes hideNodeURL=no

## **Extra Tip.**

I like my menu bar minimalistic in a way. So instead of having the menu bar with every node number showing on the bar if you add this line **system=Nodes** under the line that says **menu=yes** all nodes will show up in the menu bar under the menu called Nodes. You can name it what you like i named mine Nodes. Example bellow

[1998] host=127.0.0.1:5038 user=admin passwd= menu=yes system=Nodes hideNodeURL=no

Something like this. (This is my supermon page, your will look different , but you can see what the line system=Nodes does.

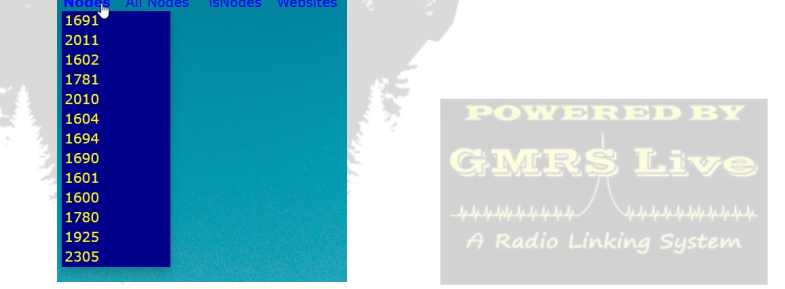

Save the allmon.ini file and go to your web browser and type in the IP address of the raspberry Pi like this **127.198.86.5/supermon/** and hit enter. If everything worked you should see your supermon page. We haven't finished yet.... You should see the node and unless it's already connected to another node or hub it should say no connections if it's connected then you should see the node that it's connected to. Should look something like the picture bellow(REMEMBER these are pictures of my supermon and it's heavily modified so your's are not going to look exactly like mine but you can get a general idea)

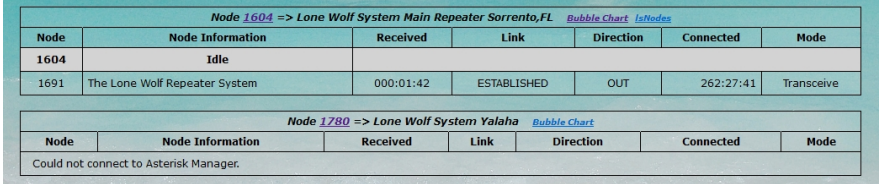

If it says no connections we are good, if it says could not connect to asterisk manager then you need to go check your passwords on the allmon.ini and make sure they were entered right.

Lets finish this. Look for a file named global.inc and again open it with a text editor, notepad works and it's already on your computer.

This file is almost self explanatory. Just change the information to your own between the "INFO TO CHANGE" The second and third line header you put whatever you like, experiment and reload your supermon page to see how it looks and make adjustments. If you just want to eliminate those lines delete everything between the "" and leave it just like that ""

```
// Your callsign
$CALL = "WART007";
//
// Your name
$NAME = "James Bond";
//
// Your location
$LOCATION = "New York,NY";
//
// Second line header title
$TITLE2 = "GMRSlive ROCKS";
//
// Third line header title
$TITLE3 = "Yo MAMA So FAT";
```
One last line to change. Put your zipcode on this line so it will give you current weather info. // Show weather conditions and temperature for Zip code area \$LOCALZIP = "zipcode";

You are Done.

You will see a Login on the top left click on it a small window will open to sign in. Use the username and password you created and all the extra menu buttons will show up. Some buttons don't do nothing because they point to things used on Allstarlink and they don't work on the GMRS side.

From this menu you should be able to control your node, connect to other nodes, disconnect from nodes or hubs and a lot more. That is for another HOW TO because this one was only for setting up Supermon.

## **EXTRA TIP**

You can add websites to the menu bar and you can also group them like we did with the Nodes with a drop down menu. First how to add website shortcuts. Whatever you put between the brackets [ ] will be what shows up on the menu. Were is says **url="http://www.lonewolfsystem.org"** replace that with whatever website address you will like to add a shortcut to. The line **system=Websites** will be the drop down menu called **Websites** that will show on the menu bar, you can change it to whatever you like. If you want to add more website shortcuts just copy and paste and change the information.

[Lone Wolf System Website] url ="http://www.lonewolfsystem.org" menu=yes system=Websites

Need any help just drop me a line at [support@lonewolfsystem.org](mailto:support@lonewolfsystem.org subject=How To HELP)